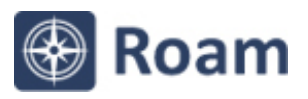

# **Quick Guide**

# **What is Roam?**

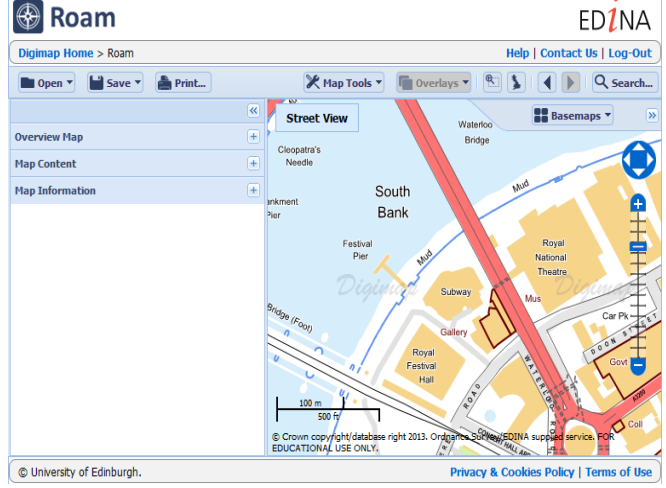

Roam is an online mapping tool, which allows registered users to view, annotate, save and print Ordnance Survey maps at various fixed scales.

PDF/PNG/JPG files for printing can be generated for A4-A0 paper sizes.

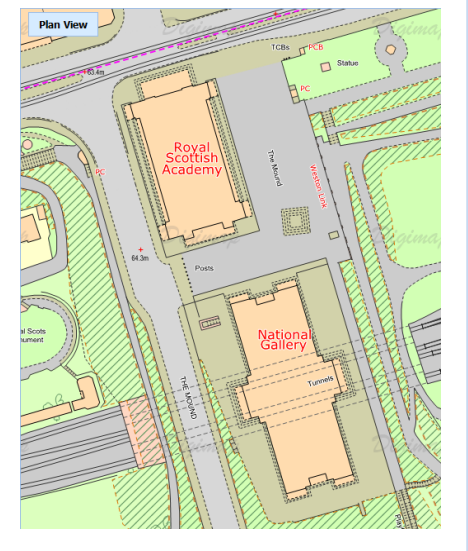

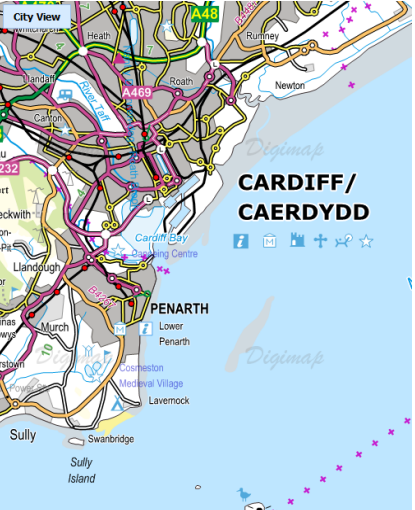

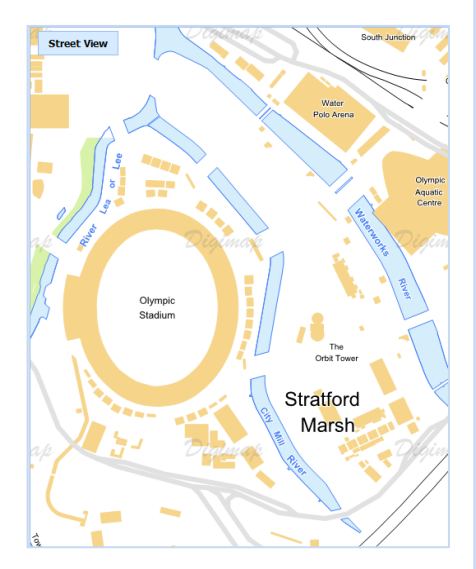

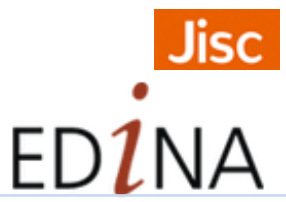

## **Get started**

Go to: http://digimap.edina.ac.uk/

- Click Login and use your institutional login details.
- If you don't have an active registration you will be prompted to register
- Hover over Ordnance Survey, then click Roam. You may need to accept the End User Licence Agreement, if you haven't done so already.

# **Search** There are a range of search

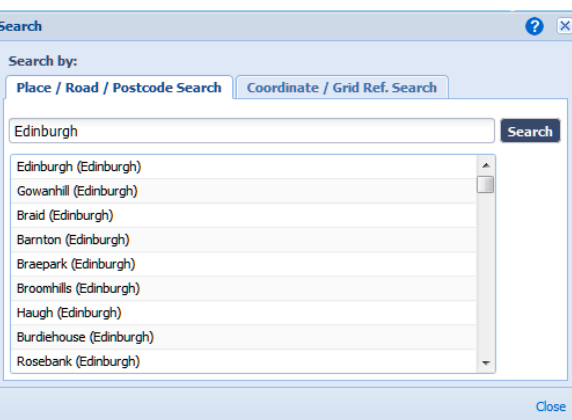

options (find Search at top right of screen):

- Full postcode
- Place name
- Road/Street name
- Grid reference
- Easting/Northing
- Lat/Long

Enter your terms and click search.

# **Move around**

- Zoom in or out by clicking any notch on the scale bar on the right of the map.
- Zoom in by double clicking on the map.
- Zoom in/out by scrolling mouse wheel.
- Pan map by clicking with left mouse button and dragging.

Pan NSWE using the compass on the right of the map.

## **Features**

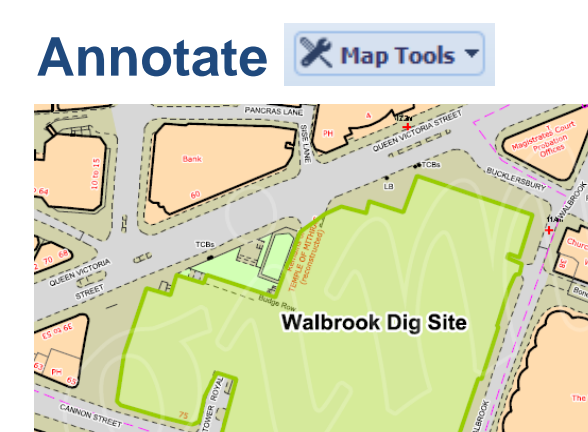

Use **Map Tools** to annotate maps. You can add symbols, shapes, lines and labels to a map.

**Map Tools** also provides tools to measure distance and area.

 $B$ asemaps  $\mathbf{v}$ 

ömas

**Background** 

- Adding lines and polygons? Click at each point, double click on last point.
- Set text, fill and stroke settings before you draw.
- Export, Import options available in Save and Open menus.
- Annotations appear on your print maps (optional).

# **Basemaps**

Different basemaps can be selected on the right of the map. Not available in every map view.

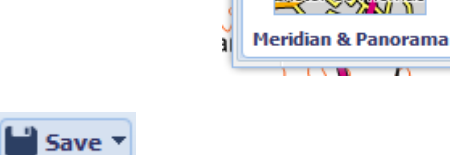

ℯ  $\overline{\mathbf{x}}$ 

Close

### **Current Map**

**Save**

Save your current map and any annotations on it.

Please enter a title (max 30 char):

**Save** 

#### **Print A** Print...

- Generate a file for printing.
- Available print size A4 to A0.
- PDF/PNG/JPG formats.
- Other options: select print scale, add title, add legend, annotations and map overlays.

**Map images** © Crown Copyright and Database Right 2015. Ordnance Survey (Digimap Licence)

- Click Save > My Map to save maps, along with annotations.
- Enter a title and click Save.
- Click Open to view saved maps.
- Select a map to view or delete.

# **Map Content**

Enables you to select which combination of map features to display. Not available in every map view.

#### Find on the left of the screen.

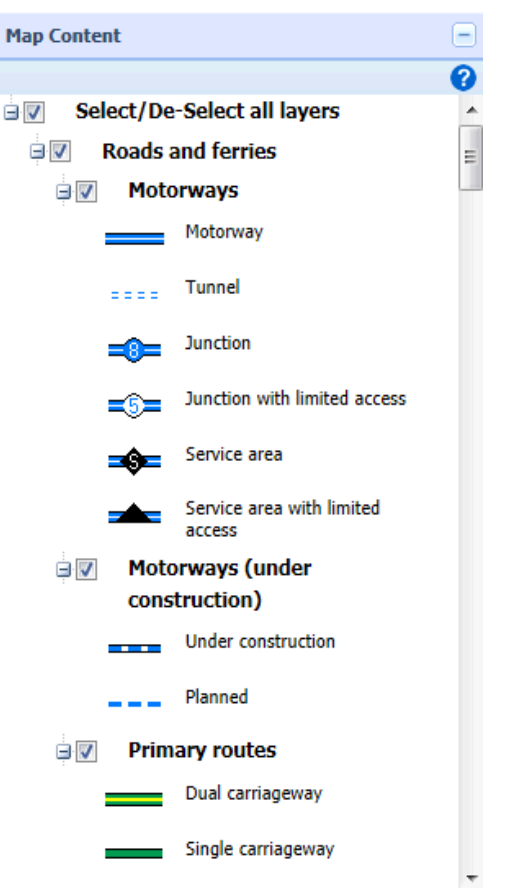

# **Map Information**

Find out which OS map product you are viewing and its date of creation in Map Information. On the left of the Roam screen.

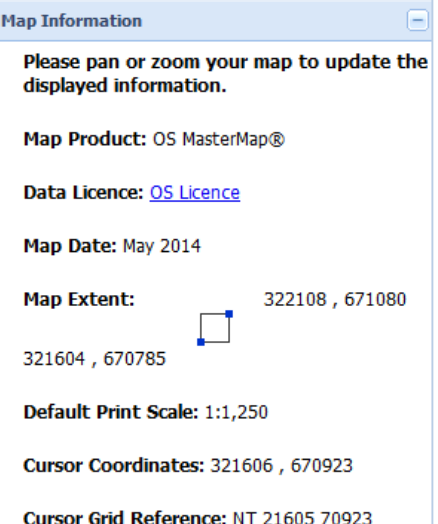